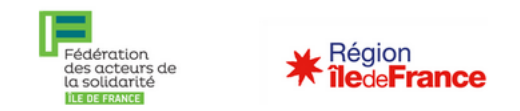

# Confiance Ile-de-France Jeune :

*Mode d'emploi pour le bailleur*

Vous êtes un bailleur social ou associatif et un jeune labellisé « Confiance IdF Jeune » doit intégrer prochainement l'un de vos appartements. Quelles sont vos démarches pour solliciter l'aide financière « Confiance IdF jeune » du Conseil Régional ?

## **Ce tutoriel décrit les différentes étapes pour réaliser une demande de subvention sur l'application web de Confiance IDF Jeune.**

**Information** : à noter que la FAS IdF organise régulièrement des **sessions de formation en visioconférence** pour vous aider à prendre en main Confiance IDF jeune et son application web. N'hésitez pas à vous renseigner concernant la date de la prochaine session. Pour toute question, vous pouvez nous contacter à l'adresse suivante : [confianceidfjeune@federationsolidarite-idf.org](mailto:confianceidfjeune@federationsolidarite-idf.org)

Les différentes étapes de ce mode d'emploi :

- 1) Se connecter
- 2) Remplir les informations
- 3) Demander la subvention
- 4) Clôturer le dossier

### **S'il s'agit de votre première connexion, il vous sera demandé les documents suivants :**

- le certificat de labellisation du jeune,
- votre agrément préfectotral,
- des statuts,
- votre RIB.

#### **1) Se connecter**

Le/la jeune vous transmet sa labellisation (exemple du document ci-contre)

#### **Important :**

- Le bailleur ne peut pas émettre la demande de labellisation pour un jeune.
- Le jeune doit être entré dans le logement après avoir obtenu la labellisation.
- La demande de labellisation doit obligatoirement être portée par une structure d'accompagnement des jeunes de type Mission Locale, CLLAJ....
- Les demandes déposées directement par les jeunes ne sont pas recevables.

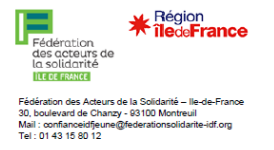

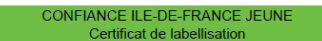

Le présent document certifie la labellisation dans le cadre du dispositif CONFIANCE IDE JEUNE de

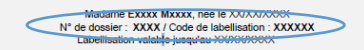

Qu'est-ce que l'intervention CONFIANCE IDF JEUNE ?

La Fédération des acteurs de la solidarité IdF, avec le soutien du Conseil Régional d'IdF, met en œuvre un<br>dispositif visant à soutenir l'accès au logement des jeunes franciliens dans leur parcours d'insertion.

Dès lors qu'il accède au logement d'insertion, un jeune labellisé dans le cadre du dispositif CONFIANCE IDF<br>JEUNE bénéficie de l'aide suivante :

· Une subvention de 800€ (zone 1 bis) ou 600€ (reste de l'IdF) versée à l'association gestionnaire<br>bailleur social et créditée au compte locataire. La subvention peut également constituer le dépôt de

Comment solliciter le versement de la subvention de CONFIANCE IDE JEUNE ?

Comment solliciter le versement de la subvention de CONFIANCE IDF JEUNE ?<br>Pour permettre au jeune de bénéficier de la subvention, l'association gestionnaire ou le bailleur doit répondre à<br>l'une ou l'autre des conditions su

• Justifier du statut d'association et d'un agrément préfectoral régissant les organismes agissant en faveu<br>du logement des personnes défavorisées.<br>• Justifier du statut de beilleur social

Dans le cas où l'une des conditions ci-dessus est remplie, le versement de la subvention est de droit.

Pour les suites de la procédure (demande de versement de la subvention), merci de contacter le secréta<br>du dispositif, par mail : confianceidfjeune@federationsolidarite-idf.org ou par téléphone : 01 43 15 80 12

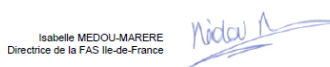

Connectez vous sur l'application <https://confiance-idf-jeune.fr/> à l'aide des informations fournies sur le certificat de labellisation (entourées en bleu)

> Le « Nom d'utilisateur » correspond au numéro de dossier du/de la jeune. Le « Mot de passe » correspond au Code de labellisation indiqué sur le certificat.

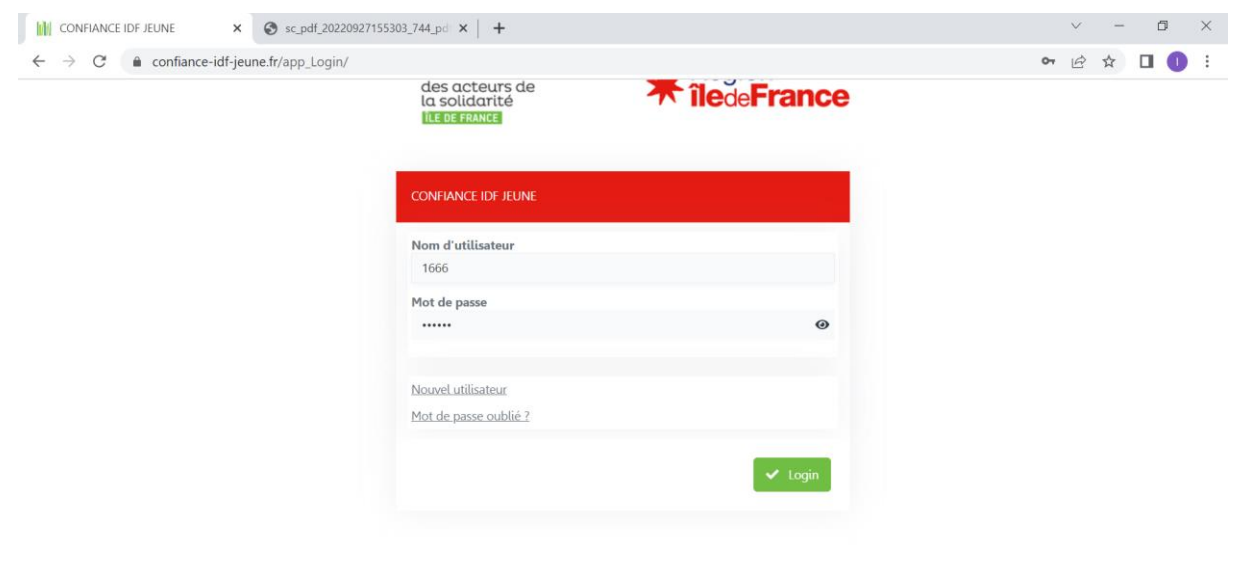

**A savoir :** Une demande de subvention correspond à un dossier jeune. Il faut donc se connecter sur chaque dossier jeune et faire sa demande de financement.

## **2) Remplir les informations**

Une fois connecté.e à l'interface, le dossier du/de la jeune s'affiche à l'écran.

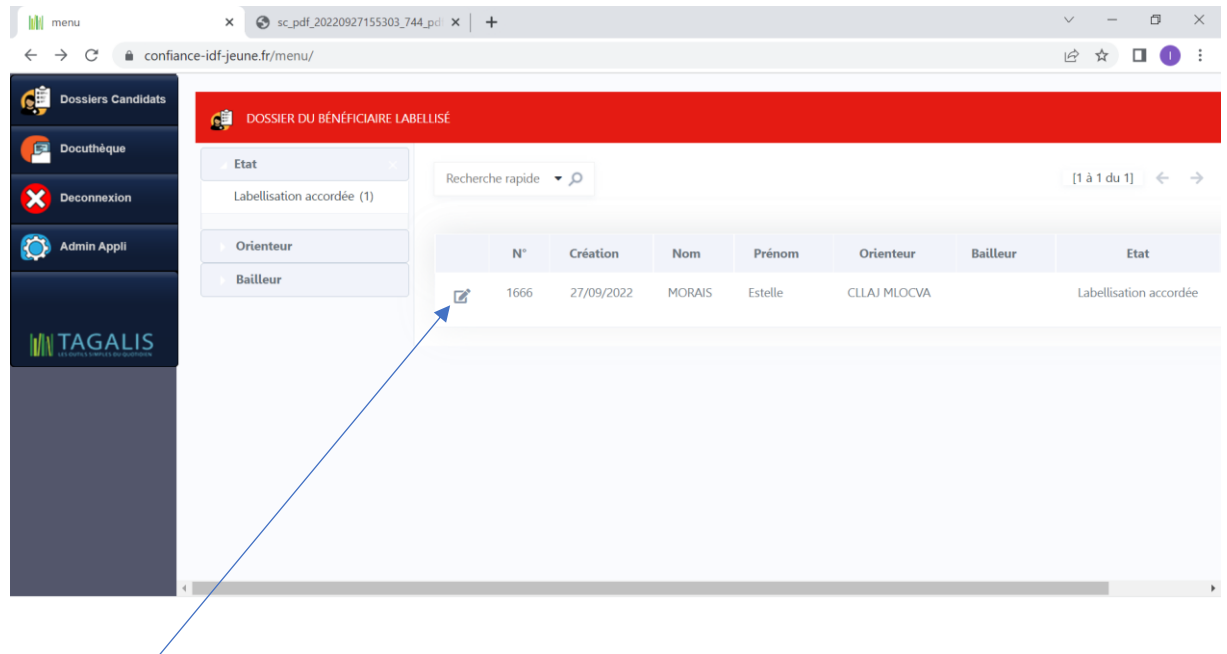

- **Cliquez ici**

- Remplir les différentes informations sur le/la bénéficiaire.

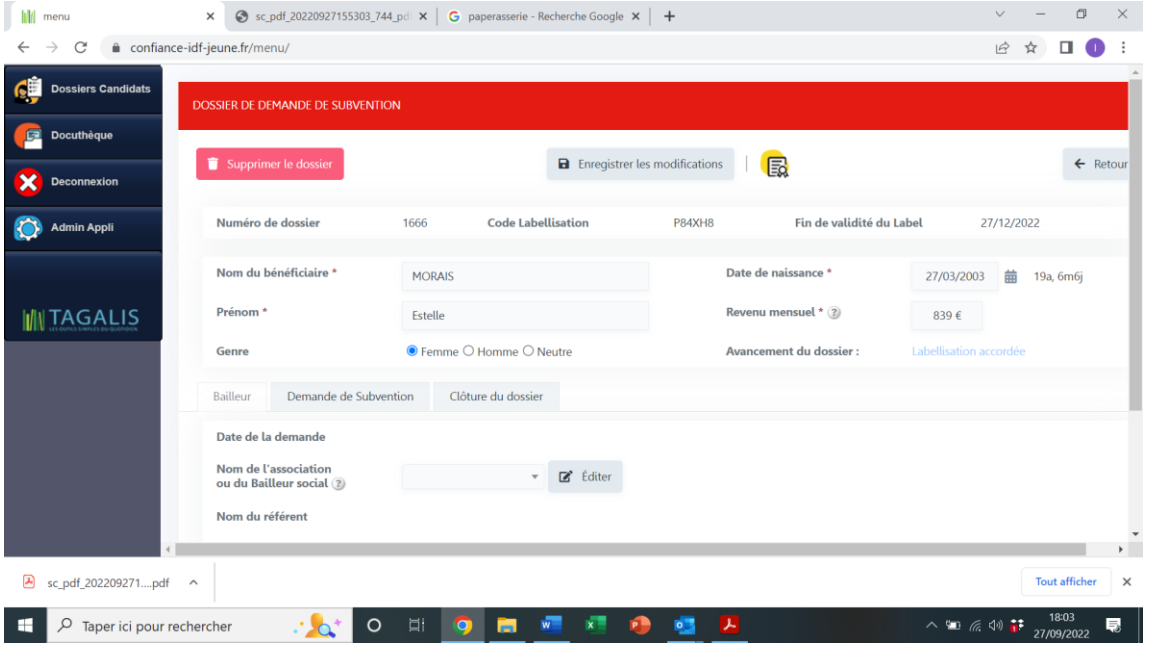

- **Dans l'espace bailleur**, si le nom de votre bailleur/association apparaît dans le menu déroulant, le sélectionner. Sinon cliquez dans « éditer » en vous munissant :
- **- votre agrément préfectotral**
- **- des statuts**
- **- et de votre RIB.**

Votre organisme sera dorénavant enregistré dans le menu déroulant.

Ne pas oublier de **sauvegarder** votre saisie en cliquant sur « Enregistrer les modifications » qui se trouve en haut.

- **3) Demander la subvention**
- Sélectionnez l'onglet « Demande de subvention » et saisissez les éléments demandés.

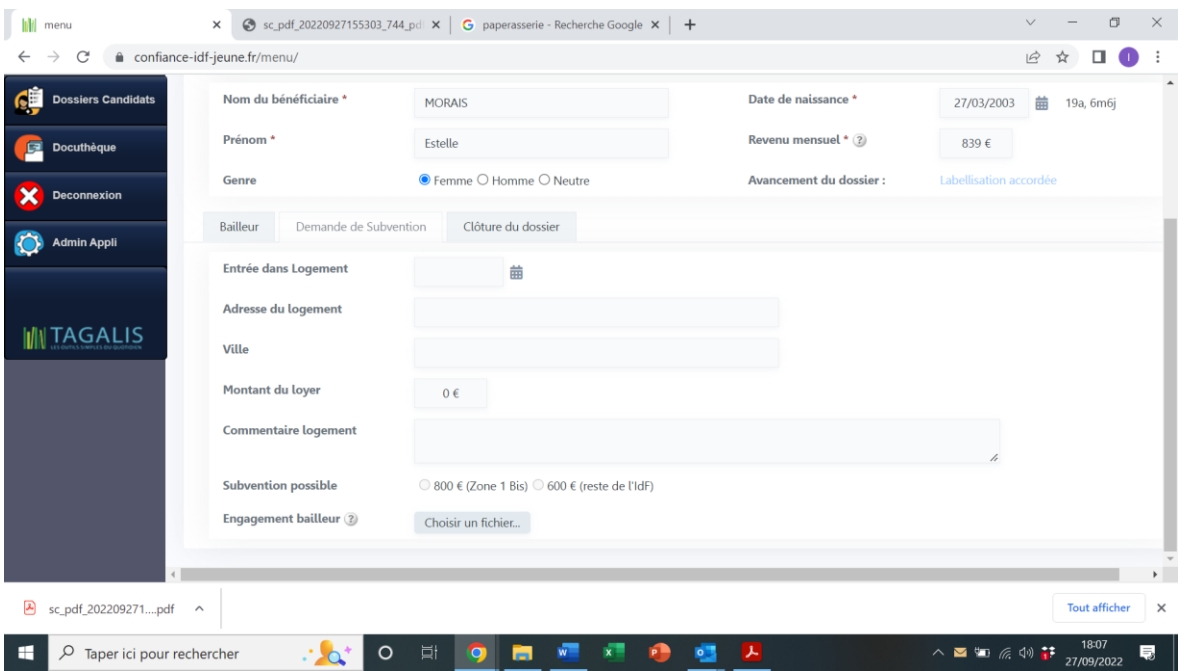

- Le modèle « engagement du bailleur » est dans la Docuthèque (dans la barre de gauche).

Ne pas oublier de **sauvegarder** votre saisie.

**Une fois l'ensemble des données saisies, l'expert du dispositif validera la demande puis la subvention vous sera versée en une fois sur le compte associé au RIB que vous nous aurez fourni.**

A savoir : Cette aide est attribuée pour une entrée dans le logement et ne prend pas en charge les impayés de loyer.

#### **4) Clôture du dossier**

Une fois que vous constatez le virement sur votre compte et afin de clôturer le dossier, il faudra saisir la copie du bail et l'extrait de compte locataire.

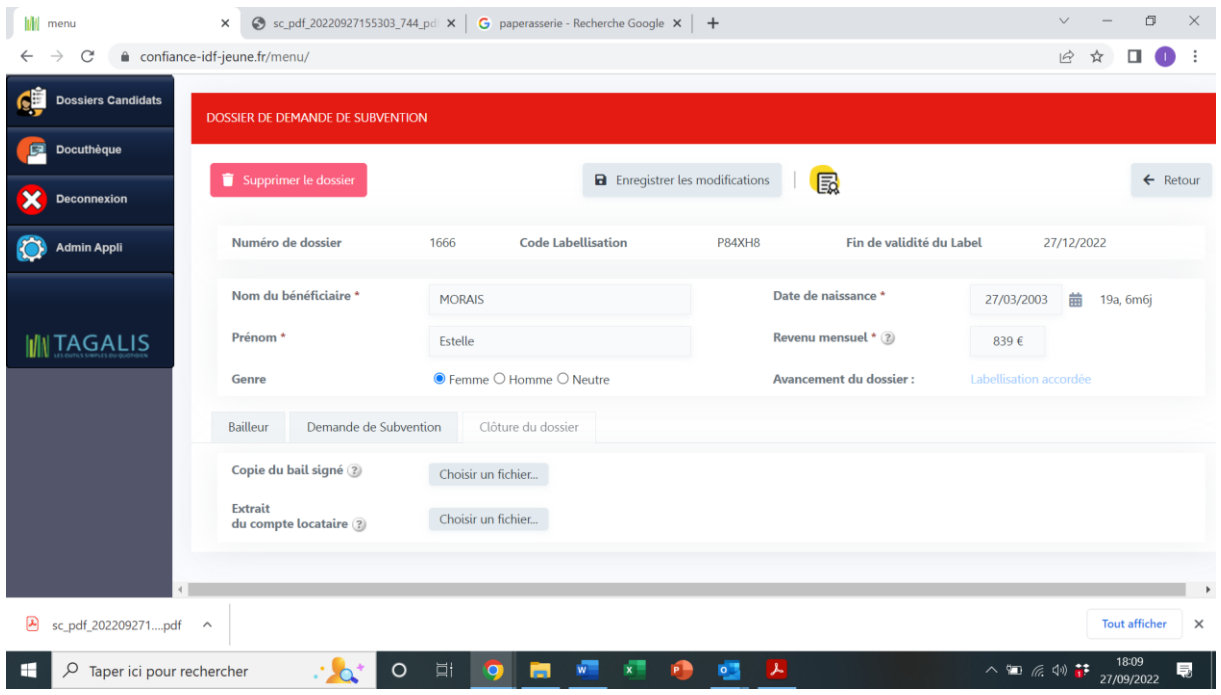